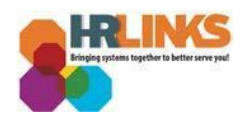

## Entering/Updating Your Work and Personal Phone Numbers

1. From the HR Links homepage, select the **Employee Personal Info** Tile; **View/Update Personal Info** link.

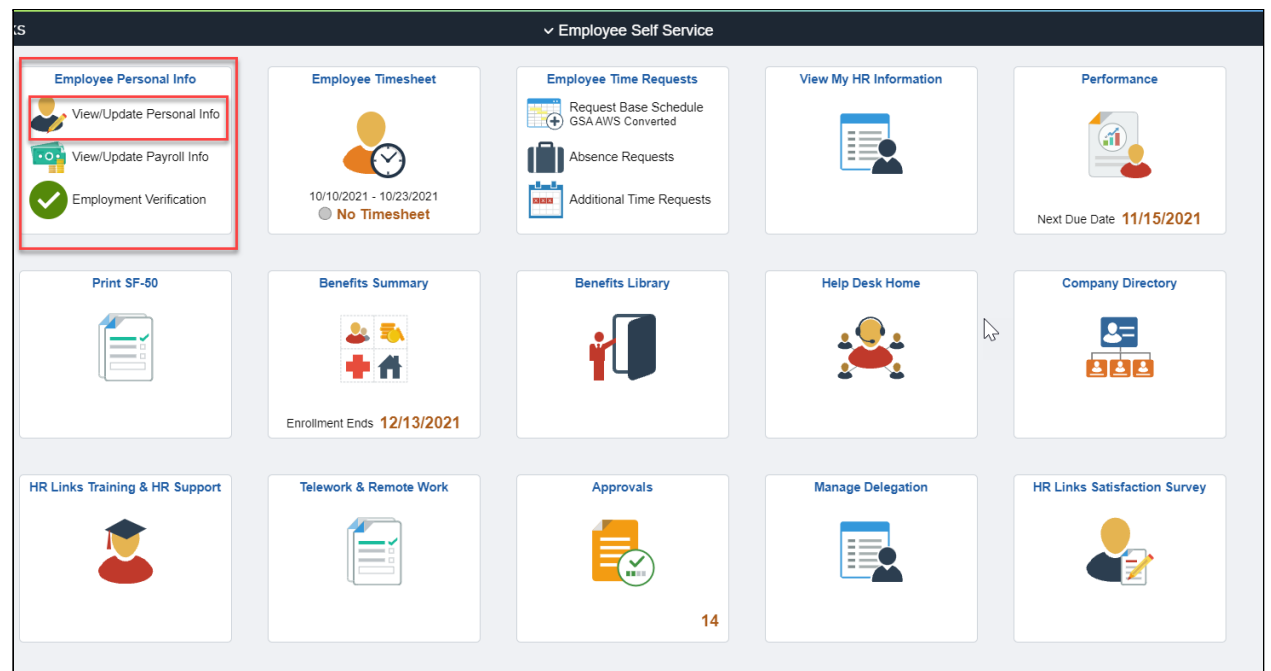

2. From the **Personal Information** page, under the **Contact Details** section, select **Add A Phone Number** to enter a phone number. To edit a phone number select the pencil icon.

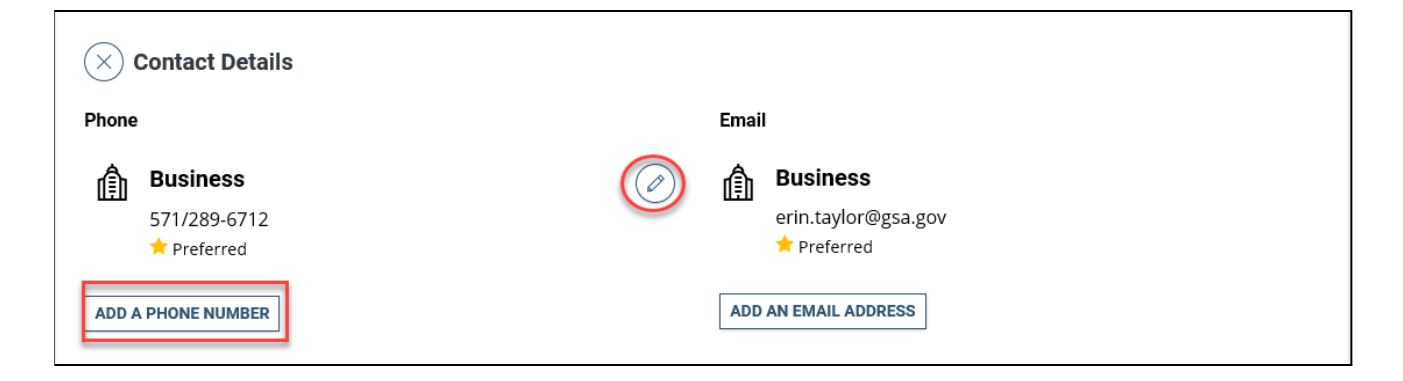

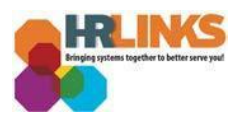

**3.** From the **Phone Number** change page, select the applicable Phone **Type** from the dropdown menu. (NOTE: Be sure to enter your Business or Business Mobile phone; otherwise, you will not have a phone number in the **GSA Employee Directory on InSite.**)

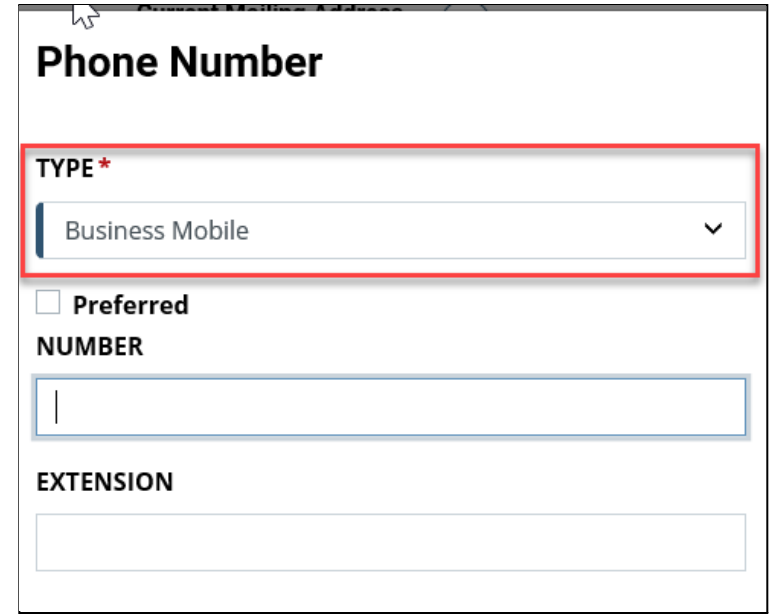

Use the table below to select the appropriate phone number type.

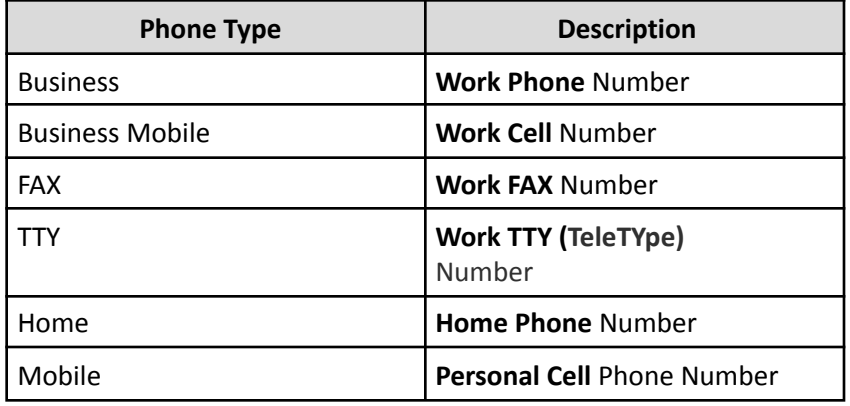

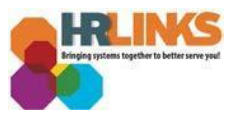

4. Enter the phone number in the **Number** field.

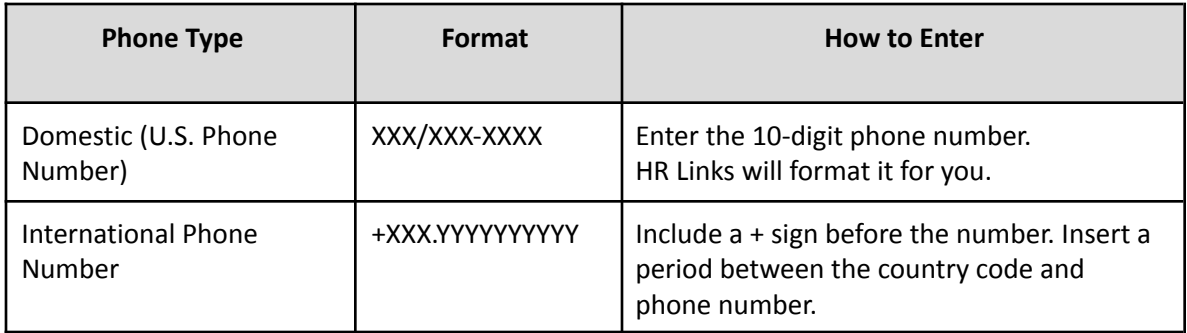

## **a. Sample Domestic Phone Number**

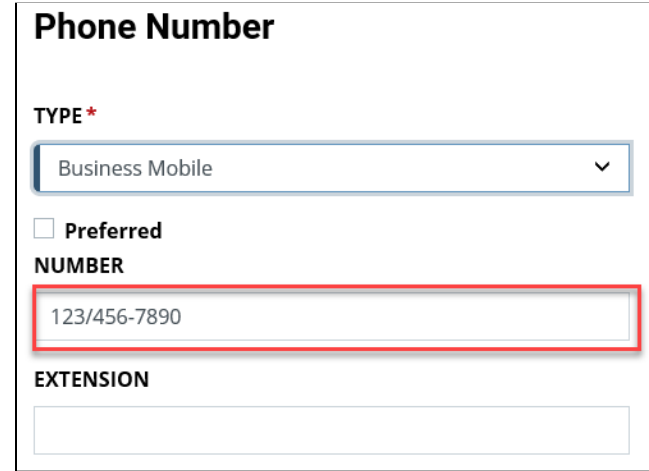

**b. Sample International Phone Number**

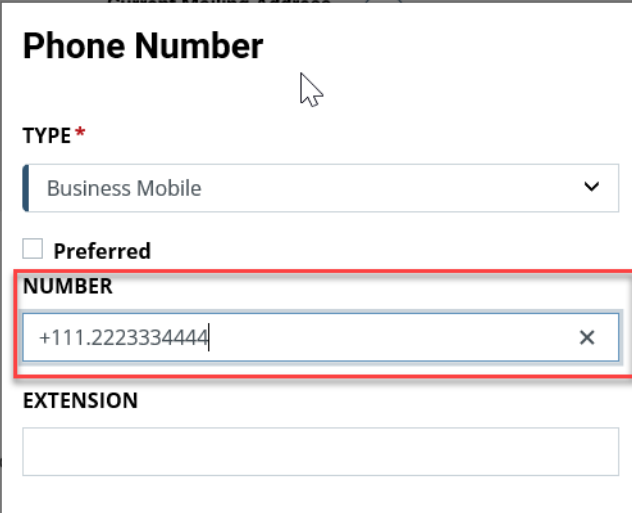

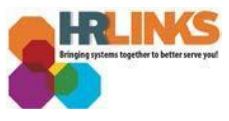

5. Select **Save** when complete. You will receive a message confirming you have successfully added your new phone number.

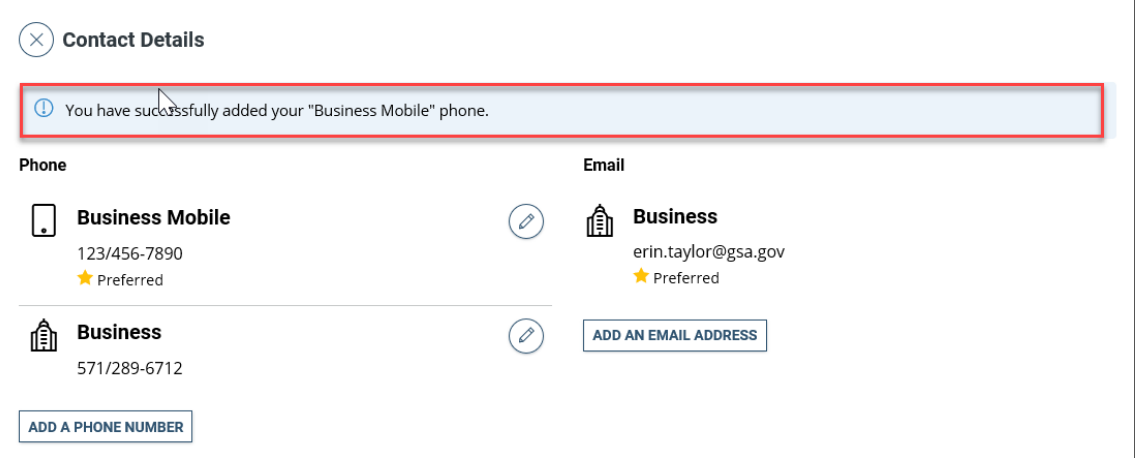

**6.** To add another phone number, select **Add a Phone Number**. **Business phone updates will appear the next business day in the InSite Staff Directory.**

**Note:** Any personal phone number you provide is voluntary and may be visible to agency personnel who need to contact you or those you designate in case of emergency. This may include HR staff, your supervisor, and emergency management personnel. Emergency management personnel may share this information with first responders if needed.